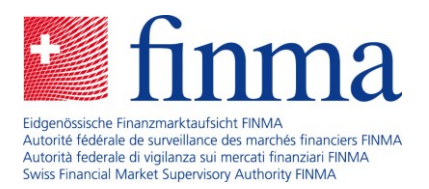

# **Nutzung der EHP als Versicherungsvermittlerin oder -vermittler:**

## Kurzanleitung erste Schritte

Datum: Januar 2024

Sie haben über die sogenannte Selbstregistrierung sich selbst oder Ihre Firma auf dem FINMA-Portal als ungebundene Versicherungsvermittlerin oder ungebundener Versicherungsvermittler registriert und die FINMA hat Ihre Registrierung angenommen. Nun müssen Sie sich auf der Erhebungs- und Gesuchsplattform (kurz EHP) anmelden. Diese Kurzanleitung erklärt Ihnen, wie Sie vorgehen und welche ersten Schritte Sie auf der EHP unternehmen müssen.

Wenn Sie der FINMA noch keinen Antrag für die Selbstregistrierung als ungebundene Versicherungsvermittlerin oder ungebundener Versicherungsvermittler gestellt haben, dann folgen sie bitte zuerst den Angaben auf der Internetseite [EHP-Zugang für Versicherungsvermittlerinnen und -vermittler.](https://www.finma.ch/de/finma/digitaler-austausch-mit-der-finma/ehp-zugang-fuer-versicherungsvermittler/)

### **Schritt 1: Zugriff auf die EHP**

Gehen Sie auf [das FINMA-Portal](https://portal.finma.ch/auth-login/login) und loggen Sie sich dort mit dem von Ihnen bei der Selbstregistrierung bereits angelegten Benutzeraccount und Passwort ein.

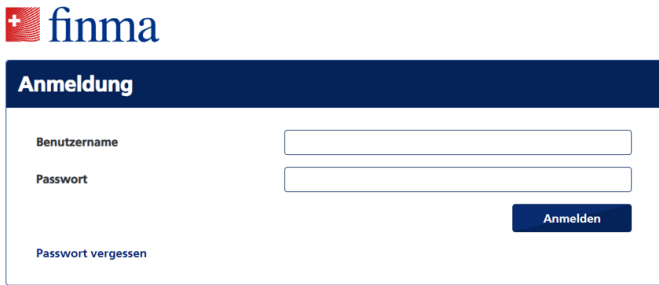

Nach der Eingabe von Benutzername und Passwort erhalten Sie einen Passcode (mobileTAN) auf Ihr registriertes Mobiltelefon. Geben Sie diesen Code im Eingabefenster ein.

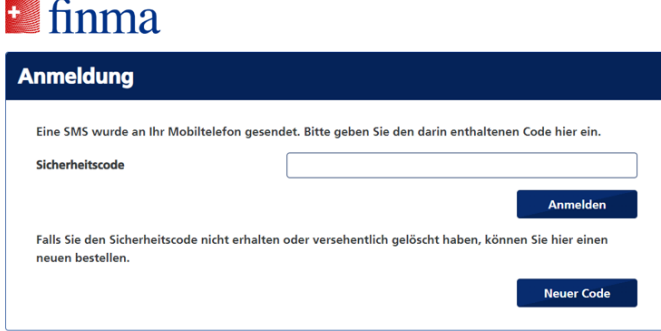

Nach dem erfolgreichen Login erhalten Sie über die Kachel EHP Zugriff auf die EHP.

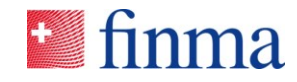

#### **Referenz:**

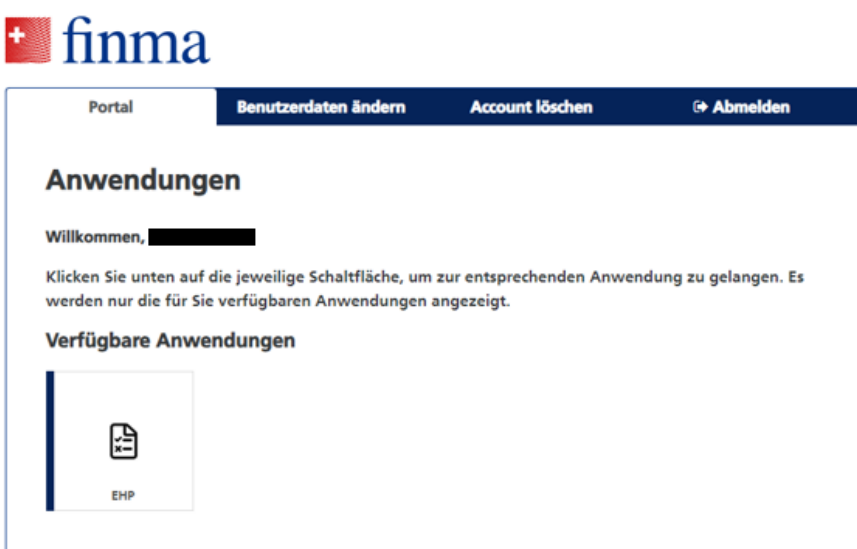

### **Schritt 2: Berechtigungen prüfen und wo nötig anpassen**

Wir empfehlen Ihnen, in einem zweiten Schritt die Berechtigungen innerhalb der EHP zu prüfen und wo nötig anzupassen. Diese Anpassungen erfolgen über die Rubrik "Administration" und müssen von der berechtigungsverantwortlichen Person (kurz BVA) vorgenommen werden. Die BVA haben Sie bei der Selbstregistrierung angegeben. Um ein Gesuch bei der FINMA einzureichen, **müssen Sie zwingend einer Person die Rolle "Manager" zuweisen. Dies kann auch die Person sein, die bereits BVA ist.**

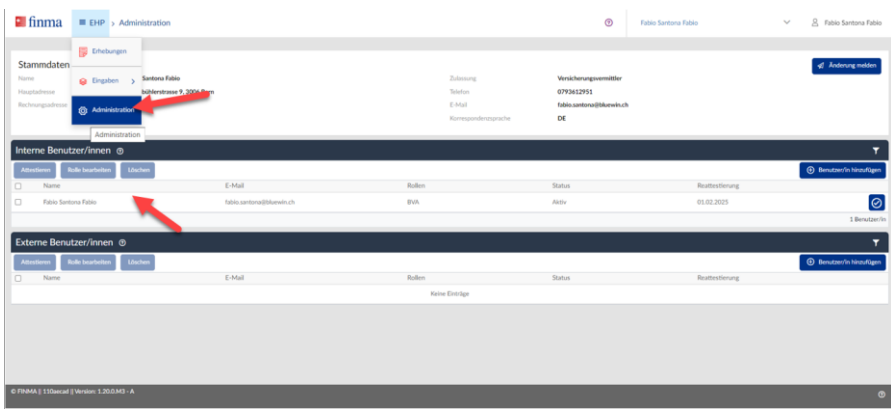

### **Schritt 3: Ein Gesuch oder eine Eingabe erstellen**

Nachdem Sie mindestens für eine Person die "Rolle Manager" definiert haben, können Sie ein neues Gesuch bzw. eine Eingabe erstellen, etwa ein Gesuch für Erstregistrierung oder Nachdokumentation. Navigieren sie dazu über "EHP" auf "Eingaben".

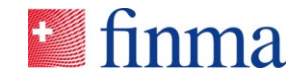

#### **Referenz:**

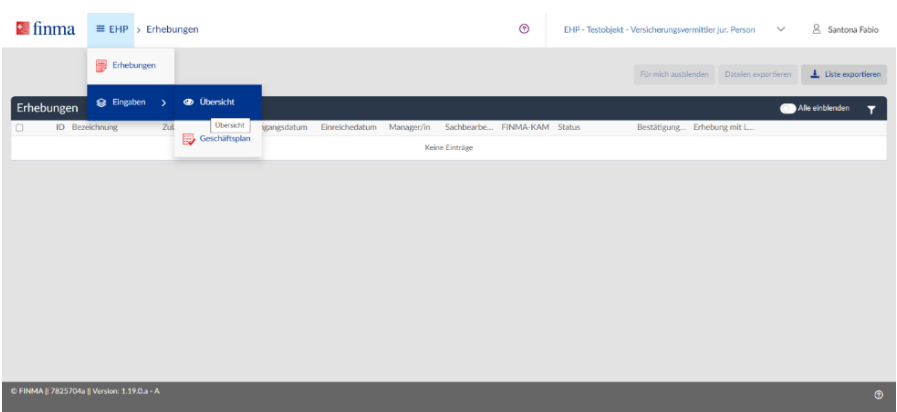

Auf der Seite der "Eingaben" erstellen Sie über den Button "Eingabe" ein neues Gesuch.

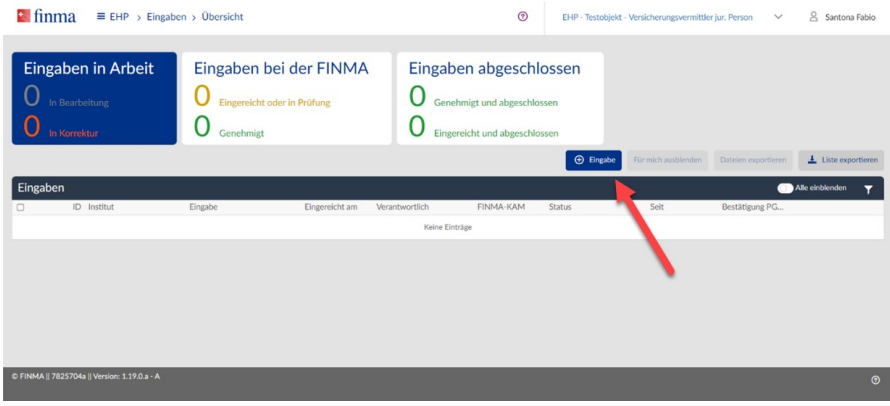

### **Schritt 4: Gesuch erstellen**

Bei der Auswahl der Gesuchsvorlage bzw. des Gesuchstyps bitte das korrekte Formular auswählen. Beachten Sie dazu folgendes:

**Wichtig:** Wenn Sie selbst als Versicherungsvermittlerin oder -vermittler tätig sind, bedarf es **immer** eines Gesuchs als "Natürliche Person". Der Arbeitgeber (juristische Person) muss ebenfalls ein Gesuch als juristische Person einreichen (oder ggf. als Einzelunternehmen/Personengesellschaft).

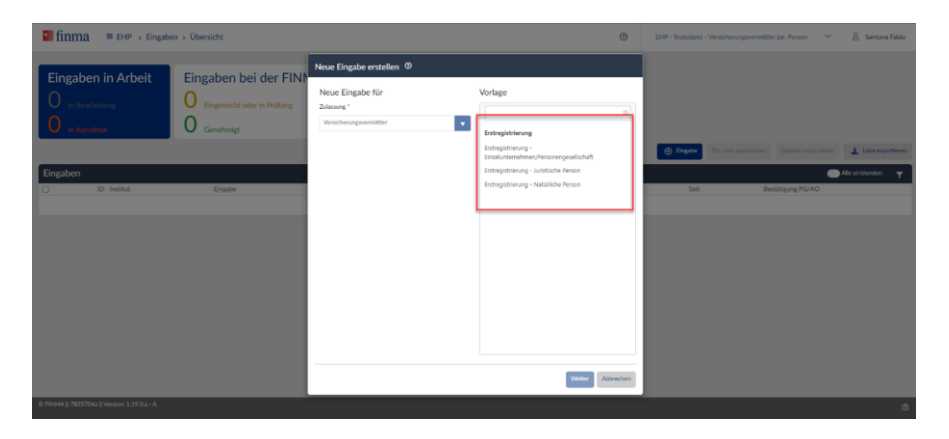

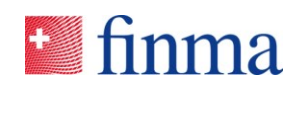

### **Schritt 5: Definieren Sie die Berechtigungen auf dem Gesuch**

Für jedes einzelne Gesuch kann in der EHP eine individuelle Berechtigung vergeben werden. Dabei können aber nur Personen ausgewählt werden, die Zugriff auf Ihren EHP-Account haben und die für Ihren Bereich berechtigt sind. Die BVA kann diese Personen in der EHP erfassen. Genauere Informationen finden Sie im Dokument EHP: [Die Rolle des Berechtigungsverantwortlichen.](https://www.finma.ch/de/~/media/finma/dokumente/dokumentencenter/myfinma/5finma/ehp/die-rolle-des-berechtigungsverantwortlichen.pdf?sc_lang=de&hash=335E4D447C3130C4BA27F1602C7CC11E)

**Wichtig:** Nur die BVA können für den eigenen Bereich weitere Benutzer anlegen. Sie haben eine oder mehrere BVA bei der Selbstregistrierung angegeben. Die BVA hat unter dem Hauptmenü auf die Rubrik "Administration" Zugriff. Dort kann sie bei Bedarf weitere Benutzerinnen oder Benutzer anlegen oder auch dem eigenen Benutzer (also sich selbst) mehr Rechte zuweisen. Die BVA trägt die alleinige Verantwortung für die weitere Berechtigungsvergabe. Siehe hierzu auch Schritt 2 dieser Anleitung.

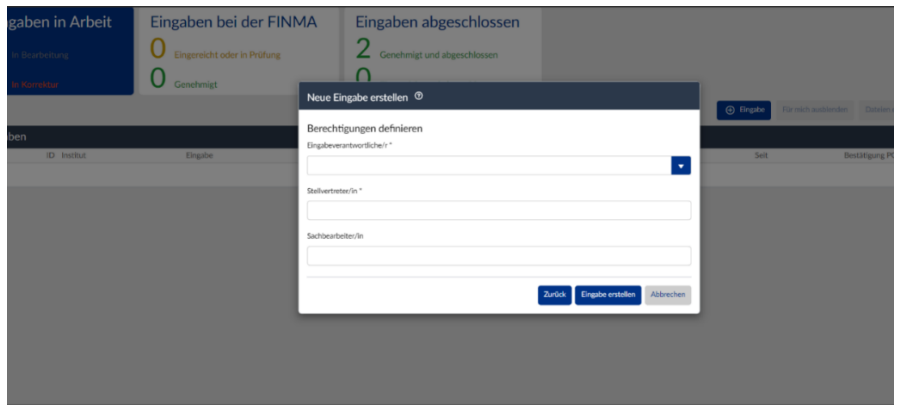

Hinweis: Beim Definieren der Berechtigungen können Sie als Stellvertreterin oder Stellvertreter auch den Namen der oder des Eingabeverantwortlichen einfügen. Es muss also nicht notwendigerweise eine "echte" Stellvertretung sein.

**Wichtig:** Falls Sie im Fenster "Neue Eingabe erstellen" die Mitteilung "No Data Found" lesen, hat die BVA in der Rubrik "Administration" noch keine Manager-Rolle vergeben. **Nur wenn die Rolle "Manager" vergeben ist**, können auch Eingaben gemacht werden. Siehe hierzu auch Schritt 2 dieser Anleitung.

### **Schritt 6: Gesuch ausfüllen und einreichen**

Sobald Sie die Berechtigungen gesetzt haben, erscheint eine neue Maske mit dem eigentlichen Gesuch. Unter "Formular" finden Sie das relevante Eingabeformular. Hier erfassen Sie alle Informationen, die für Ihr Gesuch erforderlich sind. Unter "Anhänge" speichern Sie alle Anhänge, die ausdrücklich verlangt werden. Unter "Beilagen" finden Sie ausserdem (sofern von der FINMA bereitgestellt) weitere relevante Dokumente, die im Zusammenhang mit dem Gesuch stehen.

**Wichtig:** Das Gesuch kann erst dann eingereicht werden, wenn es im Formular-Status "validiert" ist. Sind z.B. nicht alle Pflichtfelder ausgefüllt, ergibt sich ein Fehler und das Formular lässt sich nicht validieren.

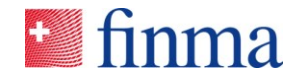

#### **Referenz:**

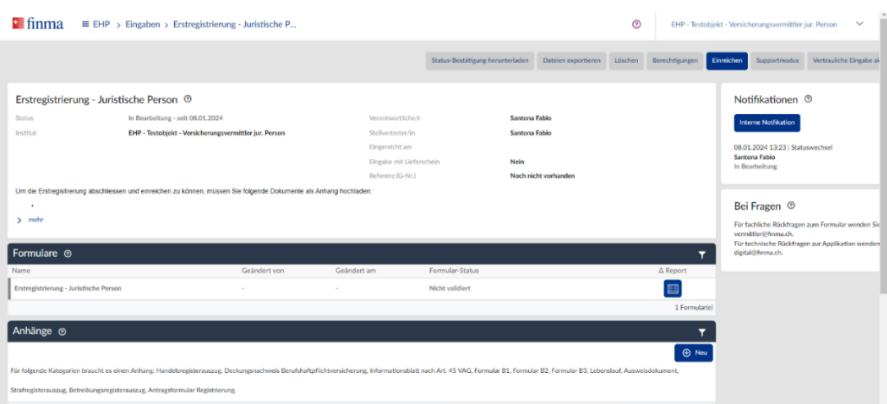

### **Schritt 7: Übersicht über den eigenen Bereich und die Benutzerinnen und Benutzer**

In der EHP lässt sich direkt erkennen, in welchem Bereich Sie sich befinden. Rechts oben in der Navigationsleiste sieht jede Benutzerin oder jeder Benutzer, für welche Partei sie oder er gerade handelt. Hat z. B. der gleiche Benutzer mit der gleichen E-Mail-Adresse zwei Zugänge (etwa als juristische Person sowie auch als natürliche Person und Vermittler), dann kann er dort entsprechend die gewünschte Partei auswählen.

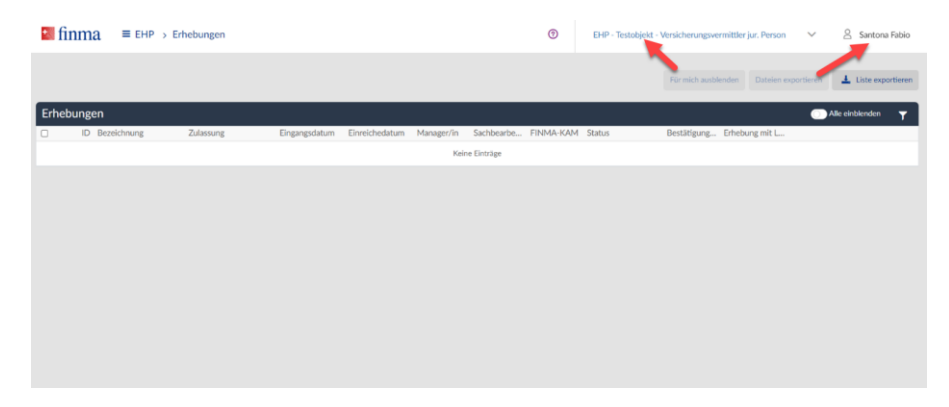

Informationen zum eigenen Benutzer oder zur eigenen Benutzerin sind auf die gleiche Weise über die Navigationsleiste ganz oben rechts über den Namen aufrufbar. Dort ist beispielsweise erkennbar, welche Rechte die Benutzerin oder der Benutzer hat.

Für die Nutzung der EHP steht auch eine eigen Supportseite auf der FINMA-Website zur Verfügung: [EHP-Support: Häufige Fragen und Benutzerhandbücher.](https://www.finma.ch/de/finma/digitaler-austausch-mit-der-finma/ehp,-c-,-gesuche,-meldungen-und-daten-einreichen-oder-%C3%A4nderung-bva-%C3%BCbermitteln/ehp-support/) Dort finden Sie viele wichtige Informationen zur Nutzung der EHP.